# Number formatting

# Number formatting

Open a workbook called Number formatting. Click on cell C2.

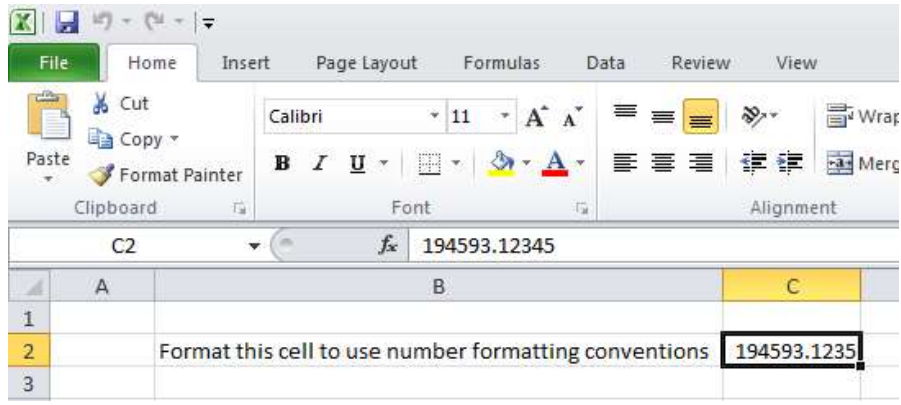

• Click on the down arrow next to the Number Format control.

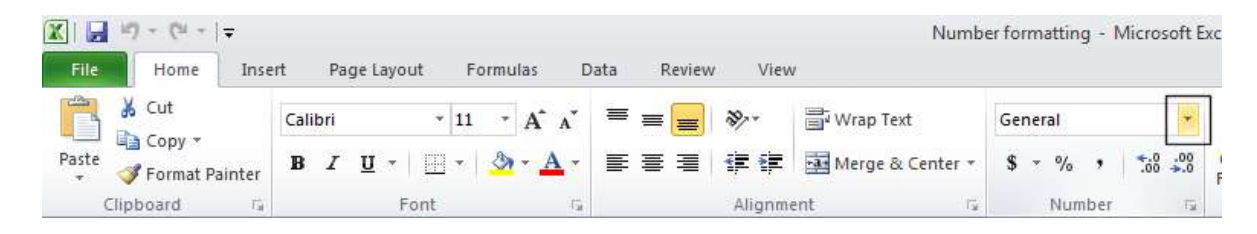

 You will see a drop down menu from which you can select the format. In this case select Number.

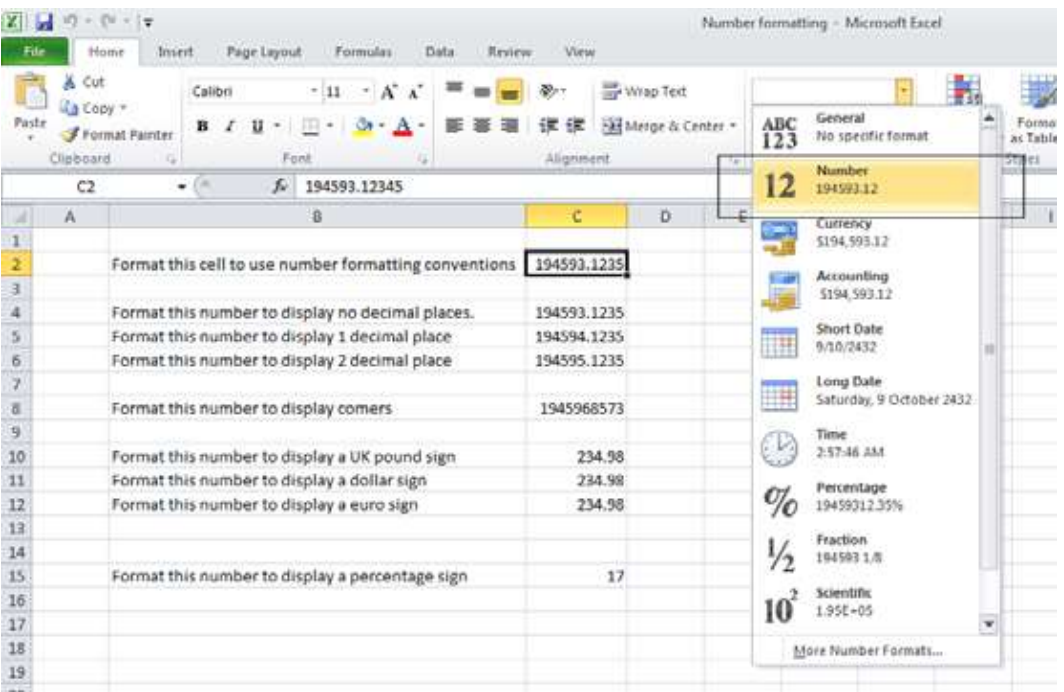

 This tells Excel that the data contained within this cell should always now be treated as a number, rather than say text or a date.

## Decimal point display

 $\bullet$  Click on cell  $C4$ .

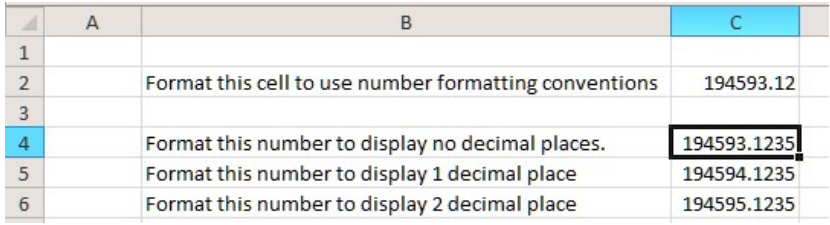

• Click on the Decrease Decimal icon a few times, so that no decimal places are displayed.

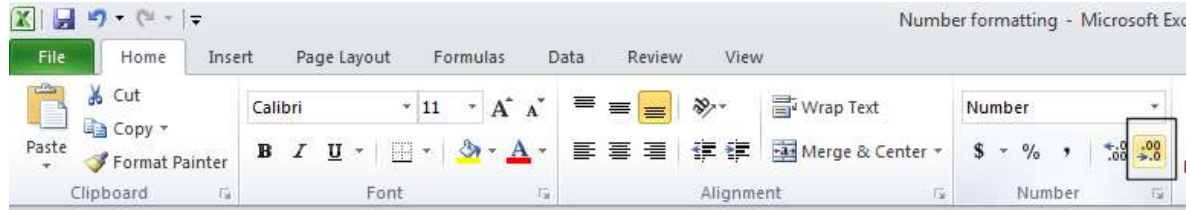

• The cell contents should now look like this.

Format this number to display no decimal places. 194593

• Set the contents of cell C5 to display 1 decimal point.

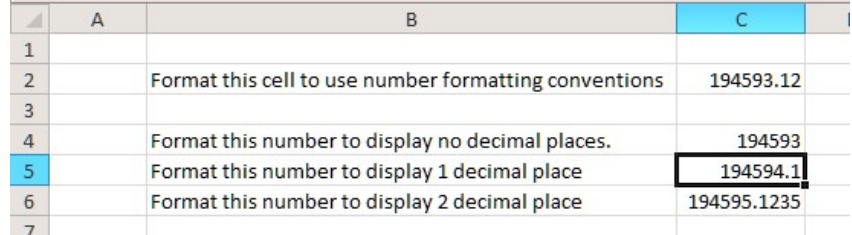

• Set the contents of cell C6 to display 2 decimal points.

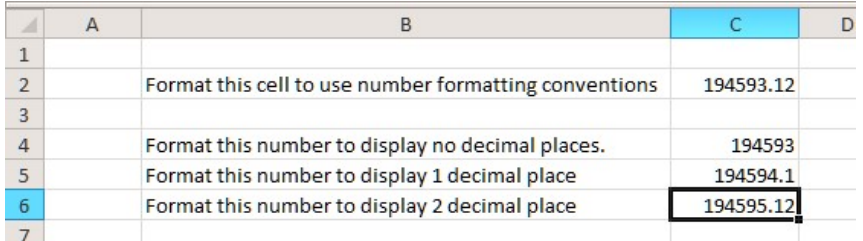

TIP: To increase the number of decimal points displayed, click on the Increase Decimal icon.

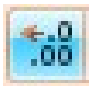

## Applying and removing comma style formatting (to indicate thousands)

• Click on cell C8.

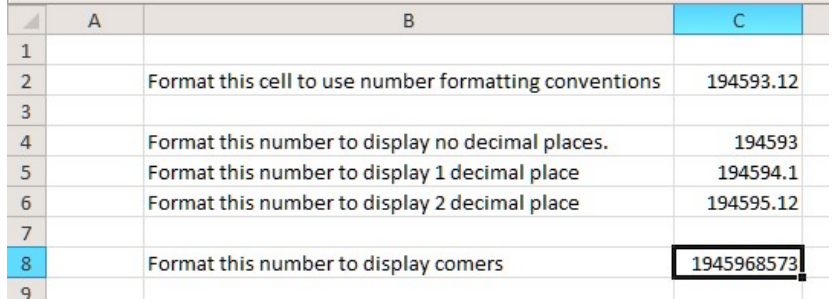

• Click on the Comma Style icon (within the Number group under the Home tab) to format the number using commas.

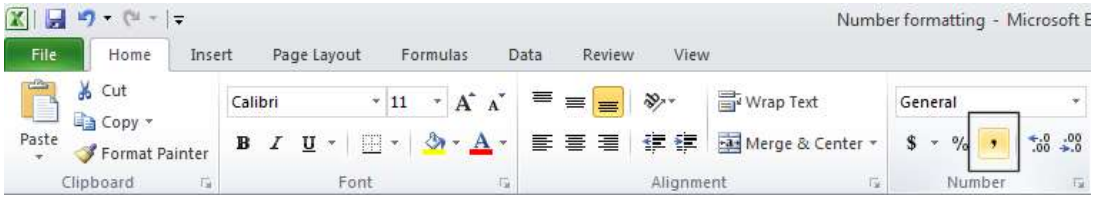

• Your number should now look like this.

#### 1,945,968,573.00

NOTE: To remove comma style formatting, click on the down arrow next to the Number format icon (within the Number section of the Home tab).

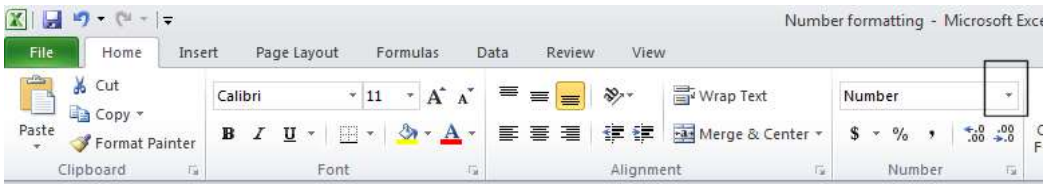

• Select the General or Number format option, as illustrated.

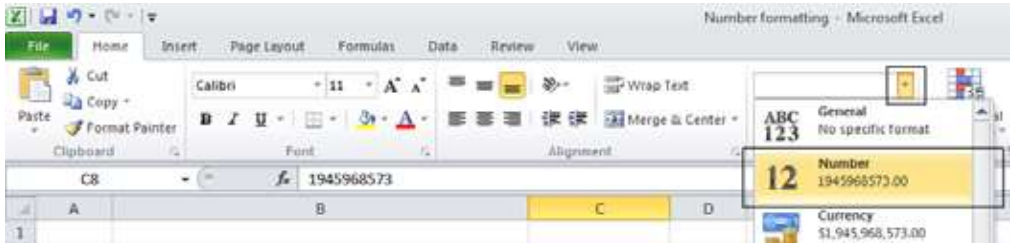

The cell contents will now be displayed without comma style formatting.

## Currency symbol

• Select cell C10.

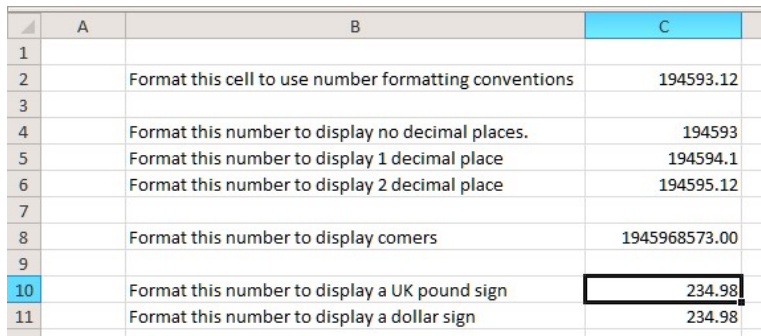

 Format it to display the British Pound symbol. To do this click on the down arrow next to the Currency icon.

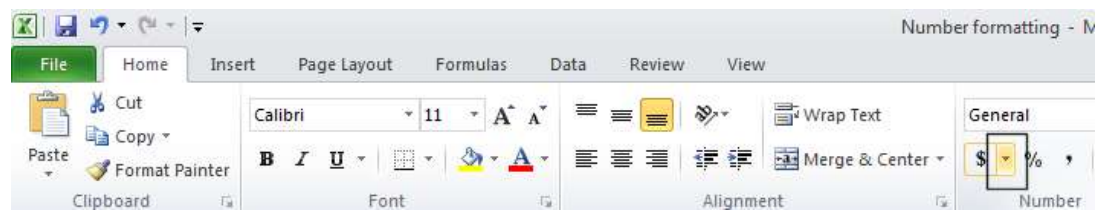

• From the list displayed, select the  $\epsilon$  option.

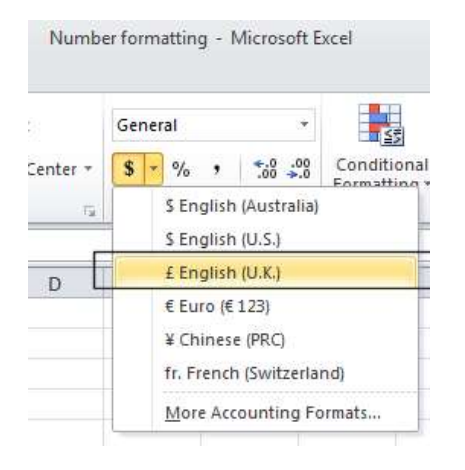

- Select cell C11 and format it to display the Dollar symbol.
- Select cell C12 and format it to display the Euro symbol. Your data will now look like this.

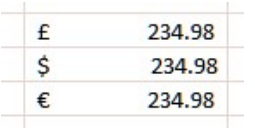

## Date styles

- Click on cell B17 and type in the text 'The date today is'.
- Click on cell C17 and type in today's date. When you press the Enter key you may find that the style of the date changes automatically.
- Right click over cell C17 and from the popup menu displayed select the Format Cells command.

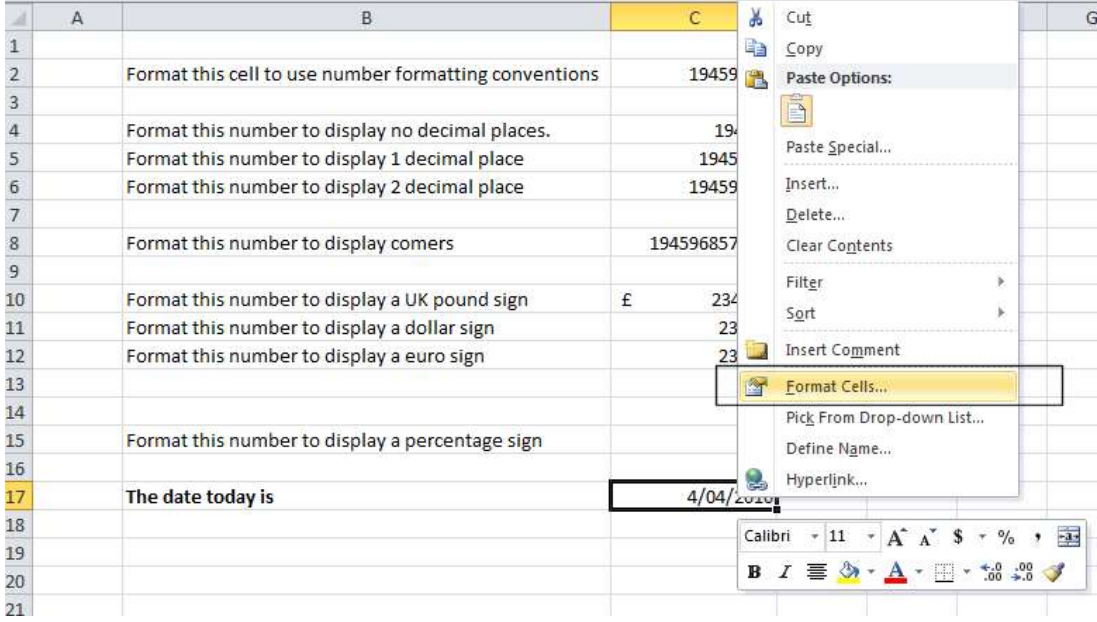

• This will display the Format Cells dialog box.

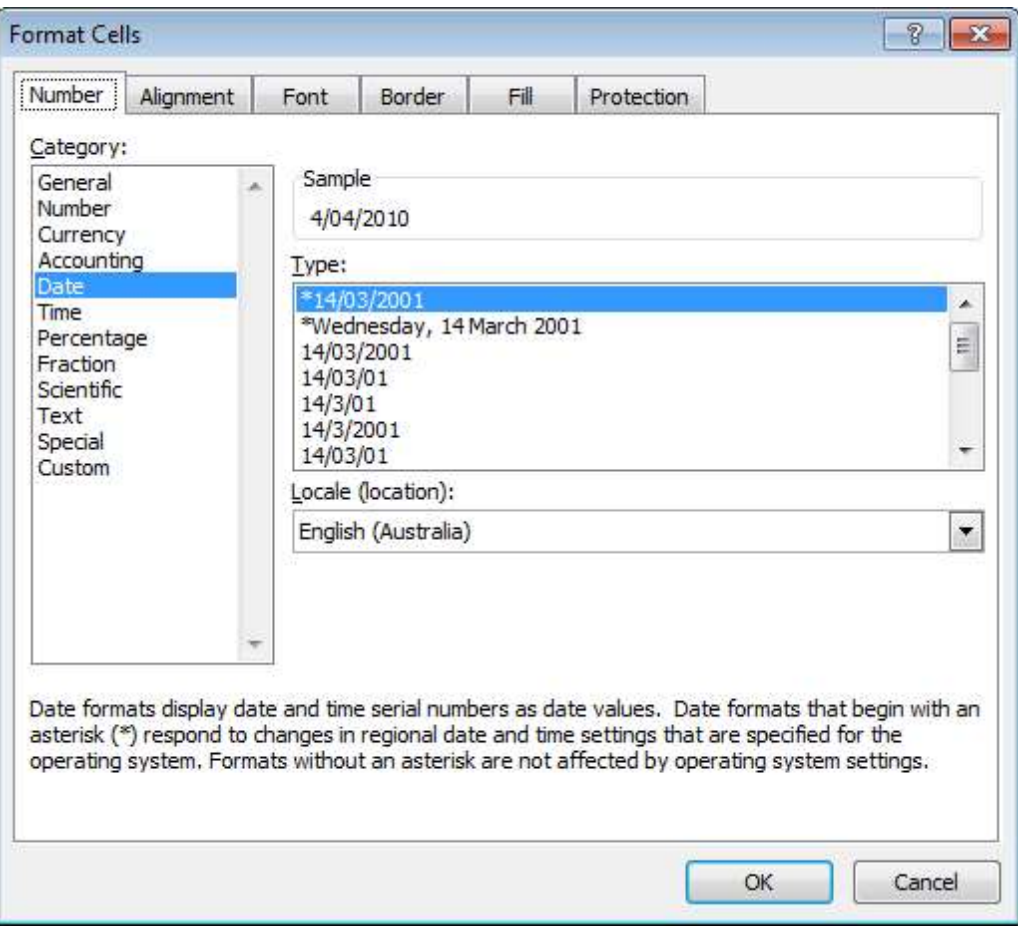

• If necessary, within the Category section of the dialog box, select the Date category.

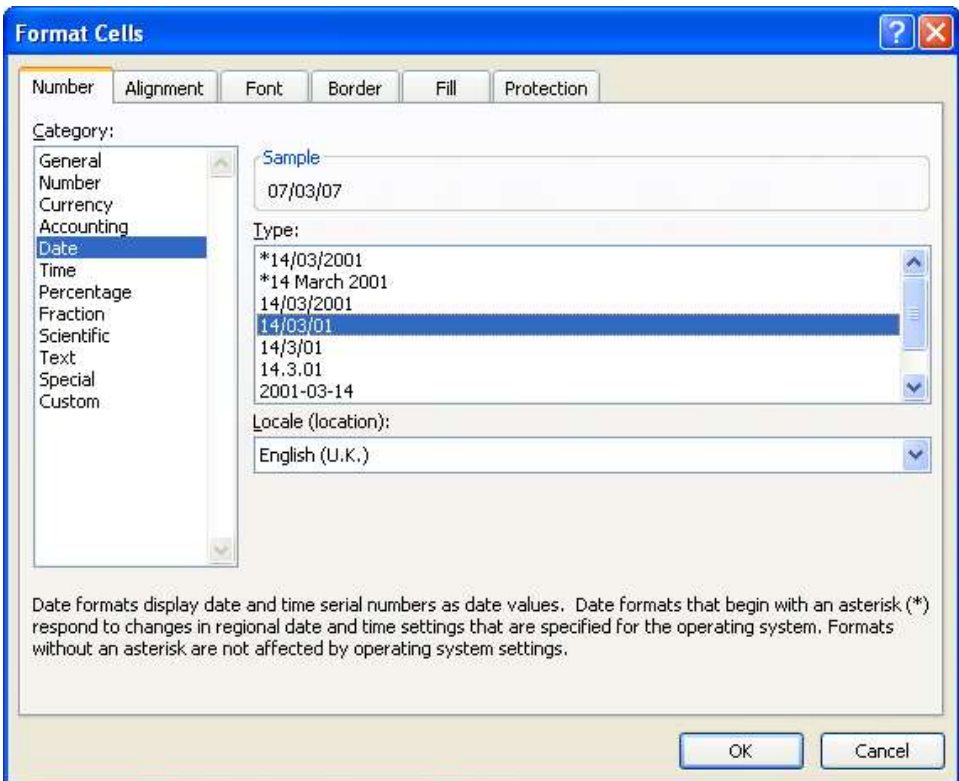

• Select the required format from the Type section of the dialog box.

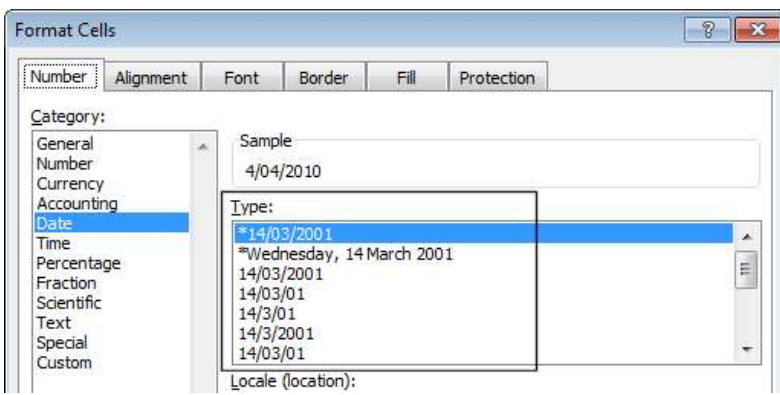

• Click on the OK button to apply the date format. Experiment with applying different types of date format to the cell.

## **Percentages**

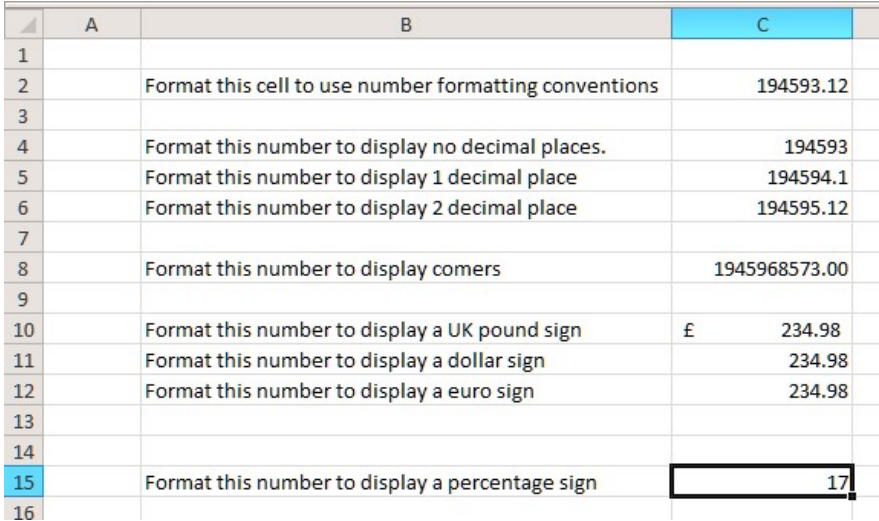

• To change this number from 17 to 17%, type in 17% and press the **Enter** key. You will then see the contents displayed as illustrated below.

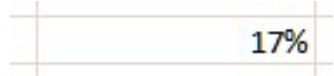

• Save your changes and close the workbook.

### Applying Percentage formatting to a cell or range

- You can format numbers within a worksheet using the percentage format. You need to be careful however how you use this formatting, as you can get some unexpected results if used incorrectly.
- Open a workbook called **Percentage formatting**. This worksheet contains two sets of data, neither of which make sense at present. We need to tell Excel to treat the contents of cells C4 and G4 as cells containing percentages.
- Click on cell **C4** to select it.

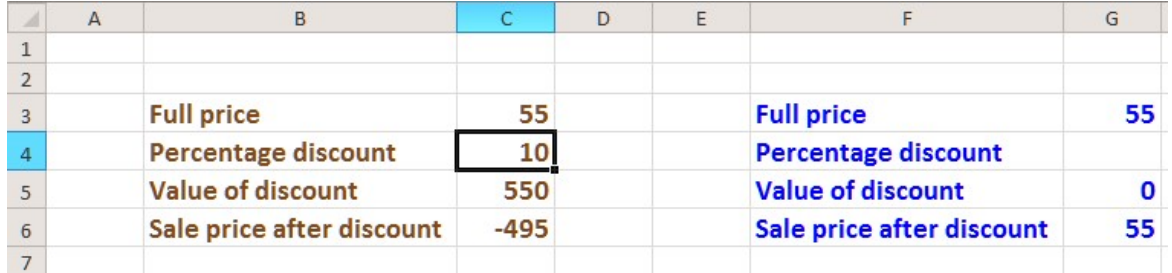

• To apply percentage formatting to this cell, click on the **Home** tab and from within the Number group, click on the Percentage icon.

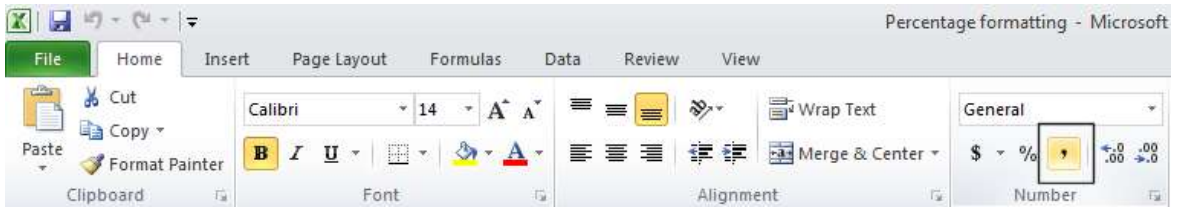

You will see the following, which is not quite the result you may have expected.

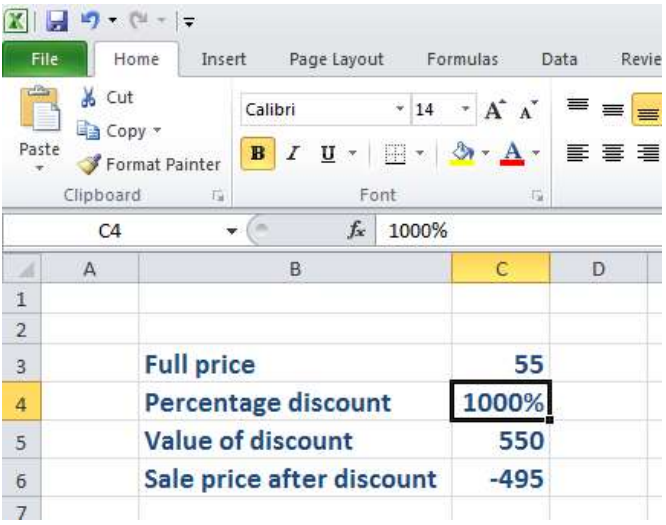

As you have just seen, if a cell contains numbers, BEFORE you apply percentage formatting to the cell, then the numbers in the cell are multiplied by 100.

• Click on cell **G4**.

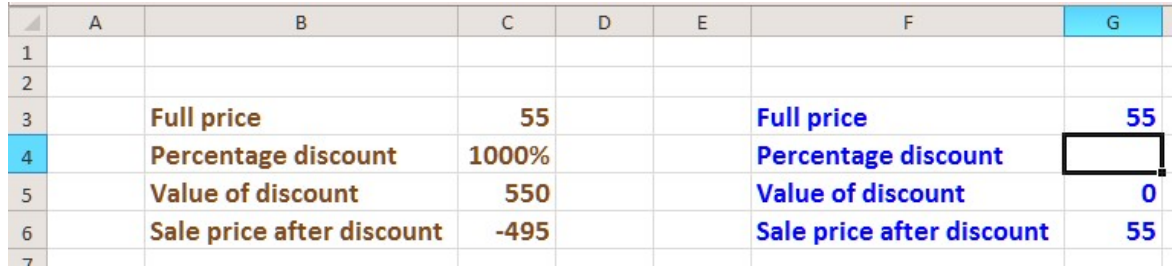

• To apply percentage formatting to this cell, click on the **Home** tab and from within the Number section, click on the Percentage icon. The cell is empty so you will not see any change. However if you enter the number 10, to cell G4 you will see the following.

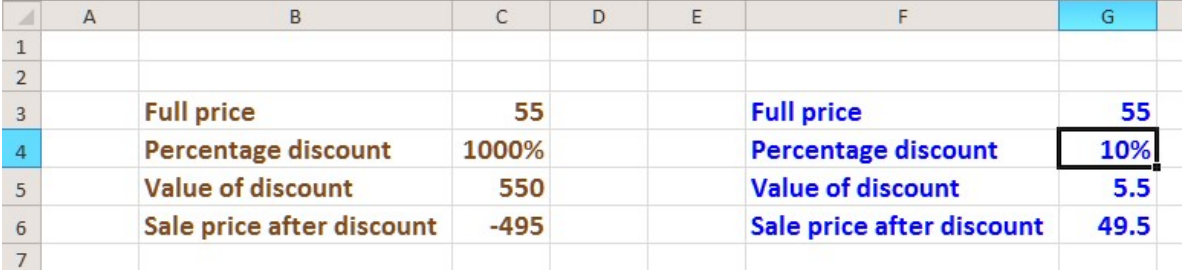

As you have just seen, numbers that are typed into the cells after you apply the percentage formatting are treated differently to cells already containing data.

Save your changes and close the workbook.